# Klickanleitung Fertigmeldung-Online (FMO) Produkt: Neuanlage Strom und Gas Stand: 27.04.2021

## Inhalt

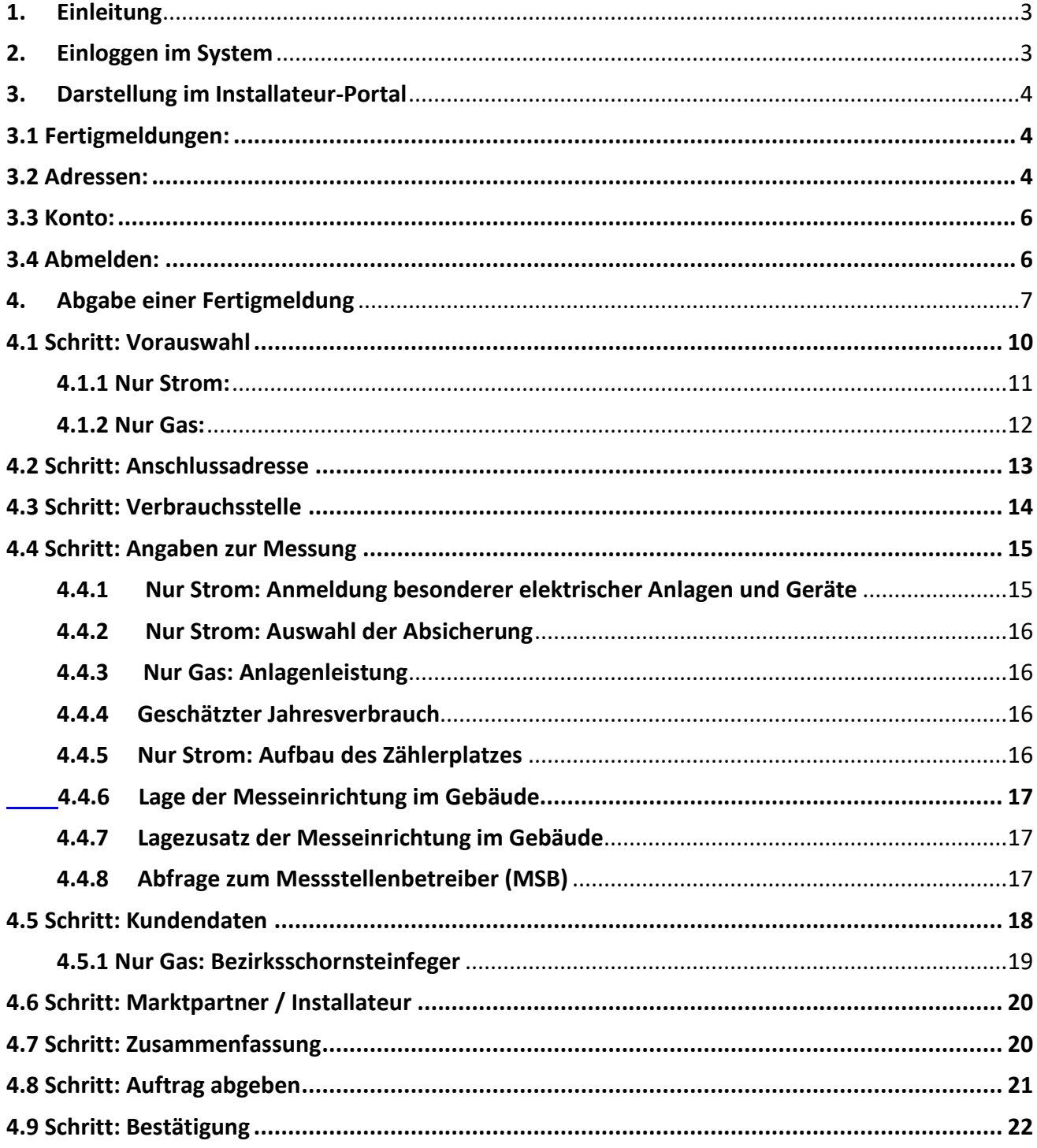

## <span id="page-2-0"></span>**1. Einleitung**

Mit dieser Klickanleitung wird die Abgabe einer Fertigmeldung für Neuanschlüsse **Strom-/ bzw. Gas** in der neuen Onlineversion (Fertigmeldung-Online / FMO) beschrieben.

Berechtigte, eingetragene Installateure können sich mit einem persönlichen Log-In im System anmelden und so die Fertigmeldung nutzen.

Zum Start können noch nicht alle Varianten bzw. Leistungsstufen bei neuen Netzanschlüssen abgeben werden. Für die Abgabe einer Fertigmeldung zu einer Anlage mit mehr als 60 kW für Strom oder mehr als 70 kW für Erdgas, muss der Antrag über die herkömmliche PDF-Fertigmeldung erfolgen. Ein Absprung-Link ist dann jeweils aufgeführt. Sukzessive wird die Abgabe ausgebaut und diese Klickanleitung entsprechend erweitert.

## <span id="page-2-1"></span>**2. Einloggen im System**

Der Kundenmarktplatz, bzw. die Anmeldung am Portal ist über folgenden Link aufzurufen.

<https://hausanschluss.ewe-netz.de/appDirect/Kundenmarktplatz/index.html>

Im Kundenmarktplatz über den Button "Mein Konto" können sich registrierte Installateure authentifizieren. Durch Eingabe der E-Mail Adresse sowie des persönlichen Passwortes, gelangt man in den Bereich um eine Fertigmeldung abgeben zu können.

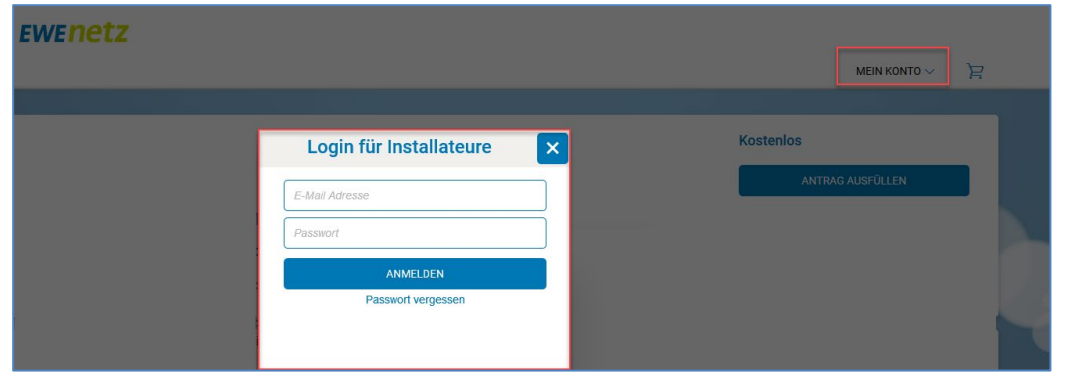

Nach der Anmeldung, wird die registrierte E-Mail Adresse des Benutzers in der Kopfzeile angezeigt.

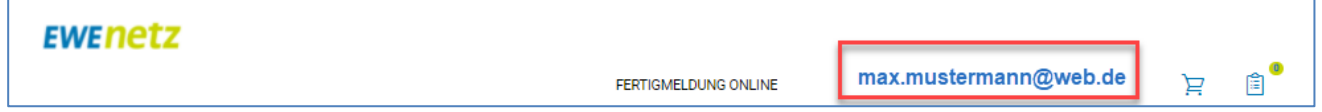

## <span id="page-3-0"></span>**3. Darstellung im Installateur-Portal**

Mit Klick auf die E-Mail Adresse erscheinen folgende Unterpunkte:

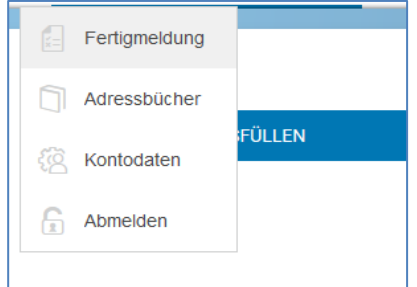

## <span id="page-3-1"></span>**3.1 Fertigmeldungen:**

Sobald Fertigmeldungen abgeben wurden, sind diese hier einsehbar. Über die Auswahl "Alle, Offene, Abgeschlossene" sowie über Eingaben im Feld Volltextsuche, kann nach individuellen Aufträge gefiltert werden.

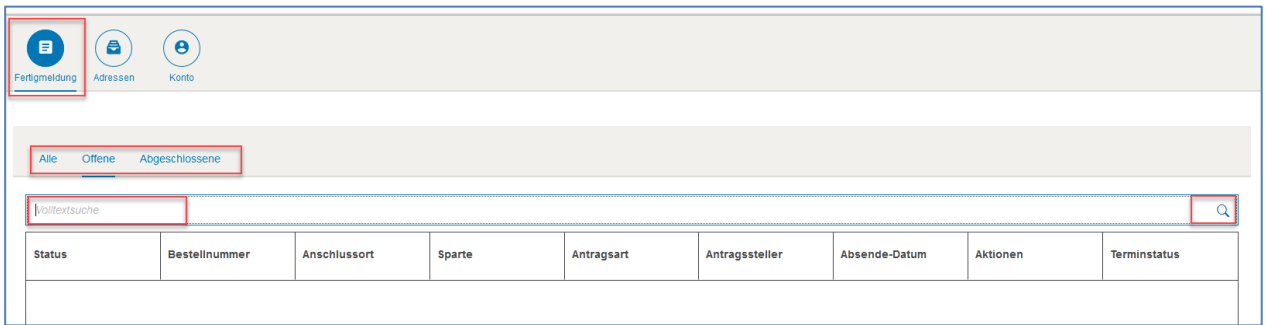

## <span id="page-3-2"></span>**3.2 Adressen:**

Unter Adressen können Daten von wiederkehrenden Anschlussnehmern, Anschlussnutzern sowie Schornsteinfegern hinterlegt und in der Fertigmeldung automatisch hinzugefügt werden, ohne erneut die Daten eingeben zu müssen. **Weitere Adresstypen werden aktuell nicht genutzt.** Über das "Plus-Symbol" lassen sich neue Adressen hinzufügen.

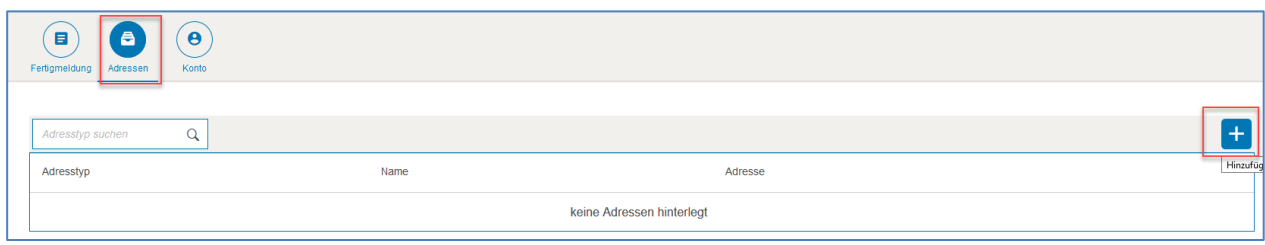

Als erstes wird der Adresstyp ausgewählt. In der folgenden Abbildung ist dies am Beispiel eines Anschlussnehmers dargestellt.

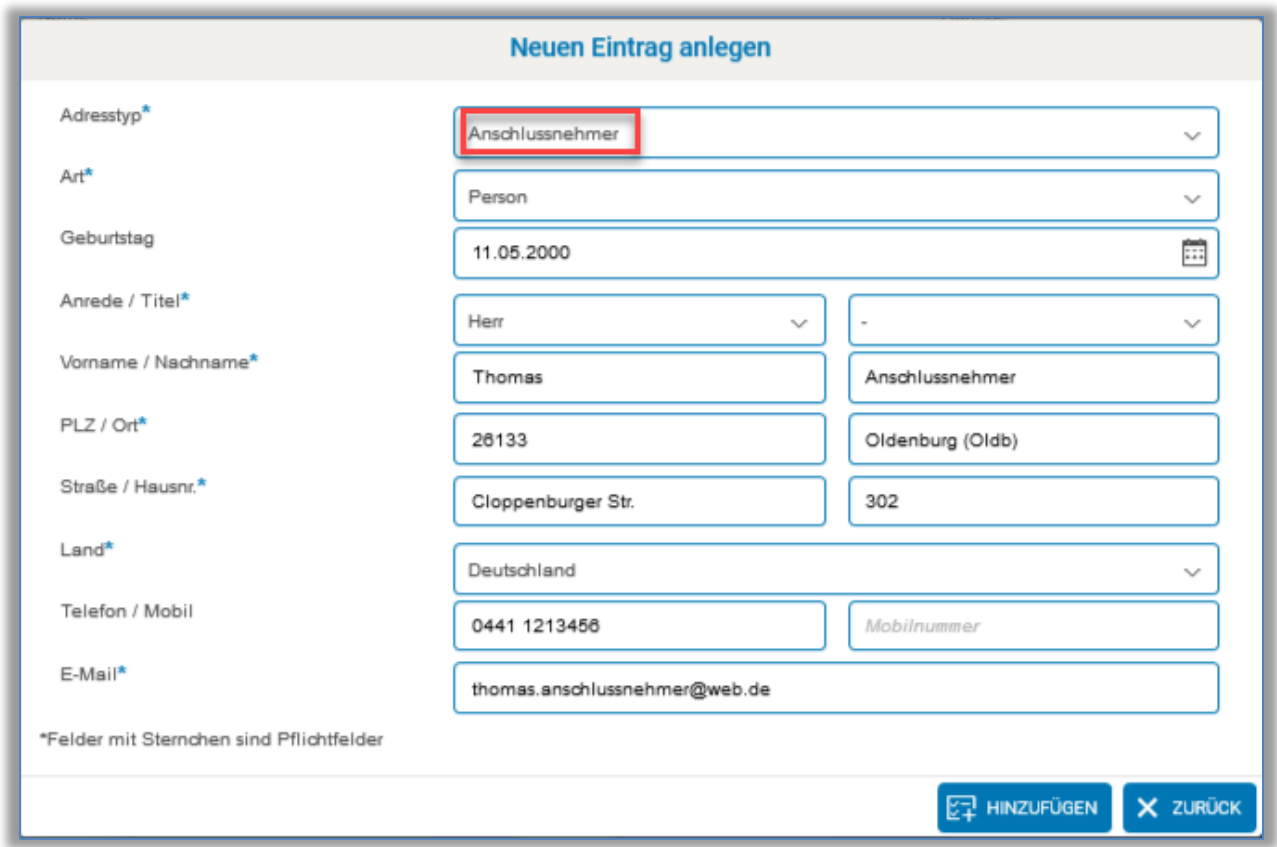

Nachdem alle erforderlichen Daten eingetragen worden sind, erscheint dieser Kontakt in der Übersicht. Sind mehrere Kontakte vorhanden, ist eine Suche über das Feld "Adresstyp suchen" möglich.

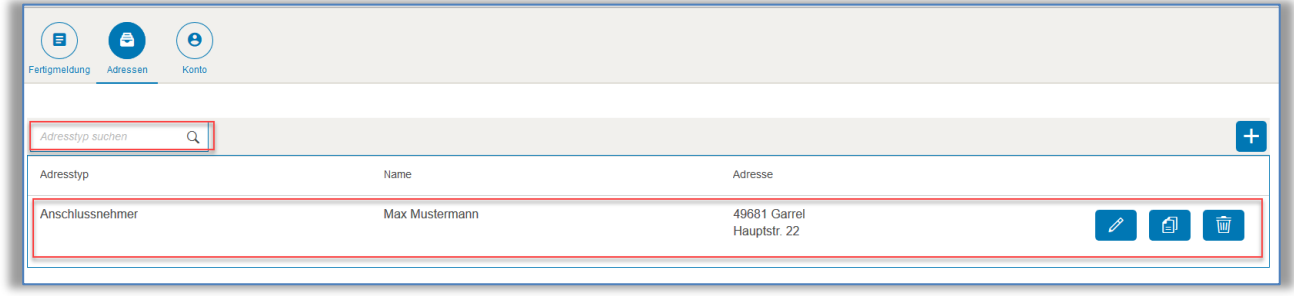

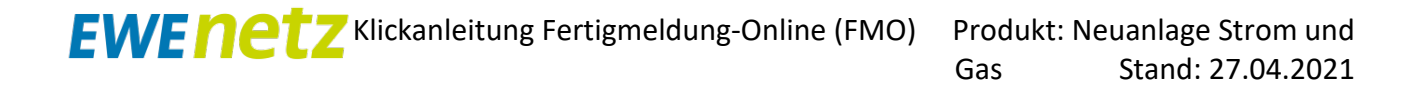

#### <span id="page-5-0"></span>**3.3 Konto:**

Alle relevanten Daten für den Log-In sind hier gelistet. Das Ändern des eigenen Passworts ist durch Klick auf den Link "Passwort ändern?" möglich.

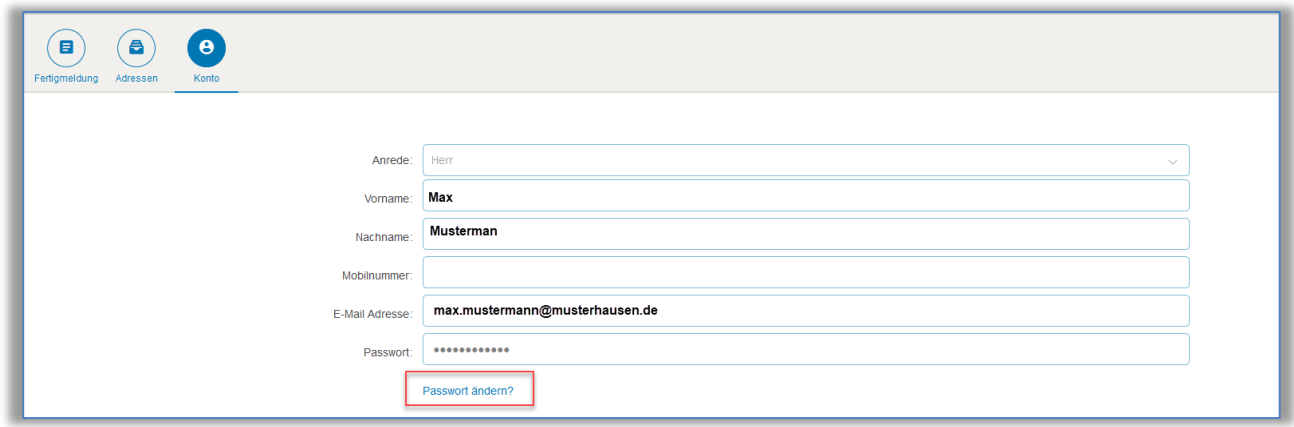

## <span id="page-5-1"></span>**3.4 Abmelden:**

Soll die Bearbeitung im Portal beendet werden, ist dies an dieser Stelle möglich. Nach Klick auf den Button Abmelden, erscheint folgende zweite Abfrage.

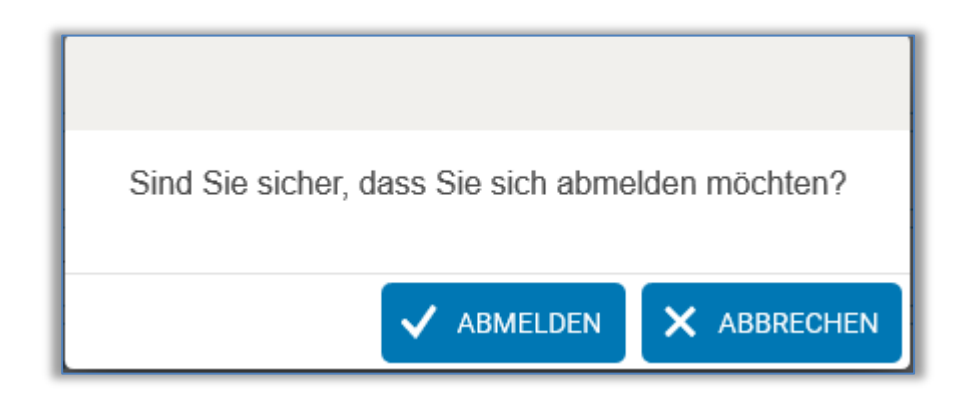

## <span id="page-6-0"></span>**4. Abgabe einer Fertigmeldung**

Über den Button "Fertigmeldung Online" kann für die Abgabe einer Fertigmeldung zwischen drei Kategorie ausgewählt werden. In dieser Beschreibung wird die Beauftragung von Neuanlagen beschrieben.

- Neuanlage / Inbetriebsetzung
- Baustrom / Marktverteiler
- Umbau / Reparatur

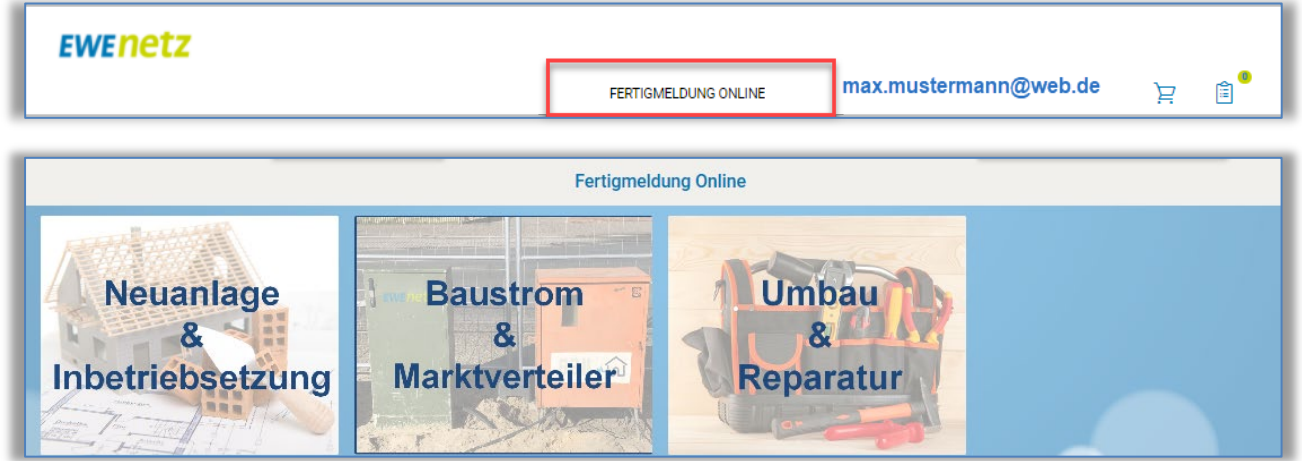

Innerhalb der Kategorie, bzw. je nach Berechtigung der eingetragenen Fachkraft, kann der Installateur weitere Produkte auswählen. Durch Klick auf >HIER< erhält der Installateur weitere Informationen bzw. kann die Fertigmeldung abgeben.

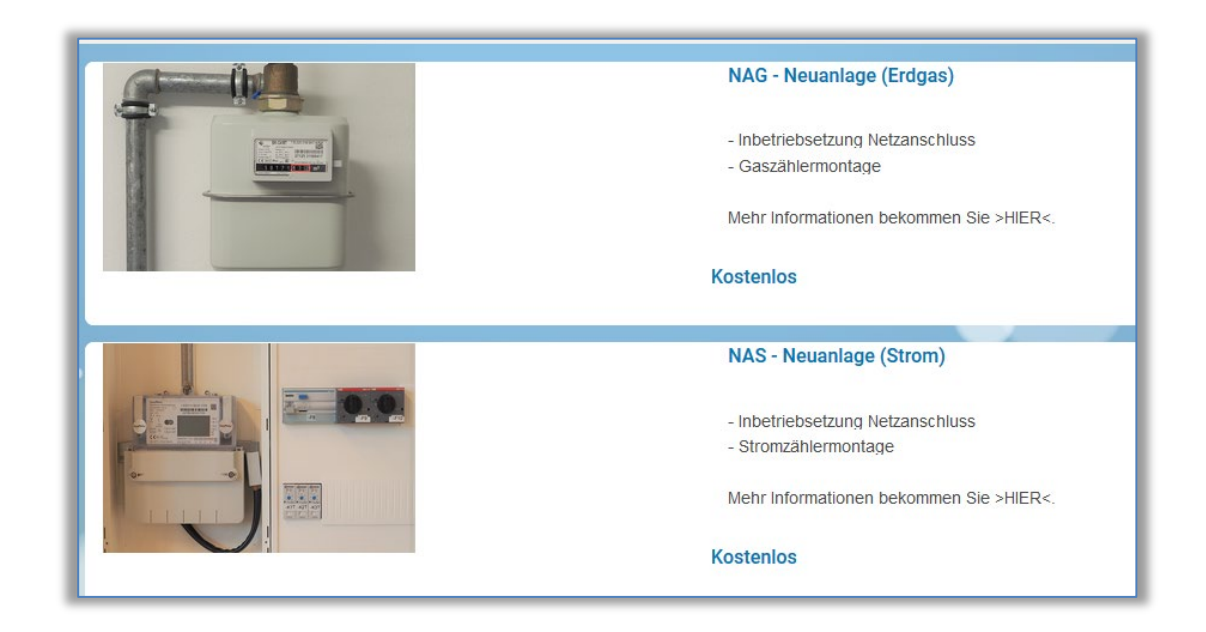

Ggf. aktuelle Hinweise oder Tipps für den Antrag werden unter dem Bild (Beispielhaft für Strom) dargestellt. Mit Klick auf "Antrag ausfüllen" kann mit der Eingabe gestartet werden.

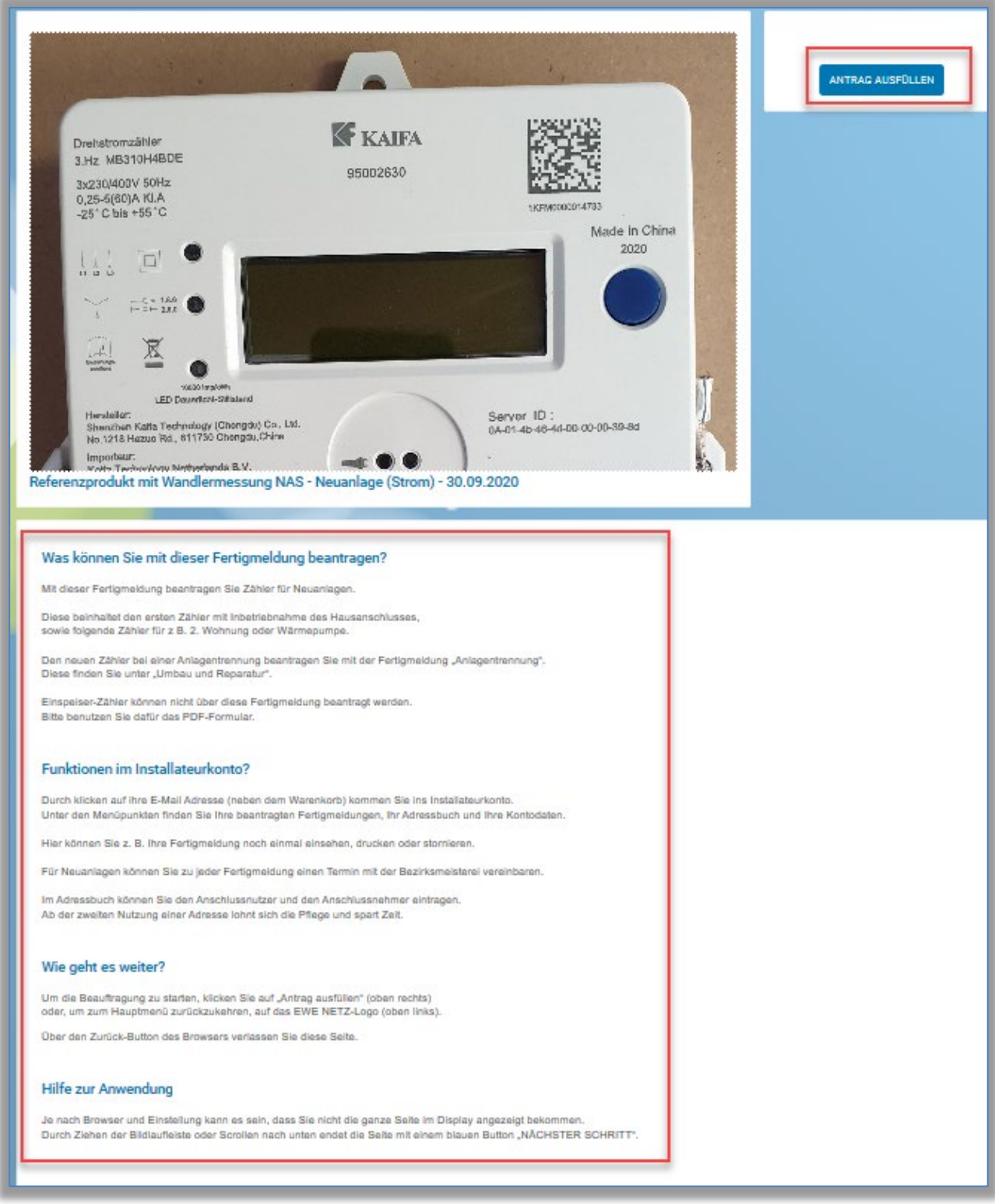

EWE **NETZ** Klickanleitung Fertigmeldung-Online (FMO) Produkt: Neuanlage Strom und

## **Wichtig:**

Sollte der Installateur bei der Eingabe der Daten versehentlich den "Zurückpfeil" im Browserfenster tätigen, so wird die Antragsstrecke komplett geschlossen. In diesem Fall muss er erneut das Portal öffnen und das hinterlegte Produkt in seinem Warenkorb weiter bearbeiten. Innerhalb des Kundenmarktplatzes gelangt man durch Klick auf das "EWE NETZ Logo" zurück zur Produktübersicht.

Befindet sich aus vorherigen, nicht abgeschlossenen Aufträgen noch ein Produkt im Warenkorb (siehe Ziffer 1 neben dem Warenkorb Symbol), muss entweder die Bearbeitung fortgesetzt oder das Produkt aus dem Warenkorb gelöscht werden. Vorher ist die Abgabe neuer Aufträge nicht möglich.

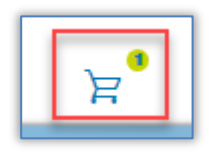

## Es erscheint in diesem Fall diese Fehlermeldung:

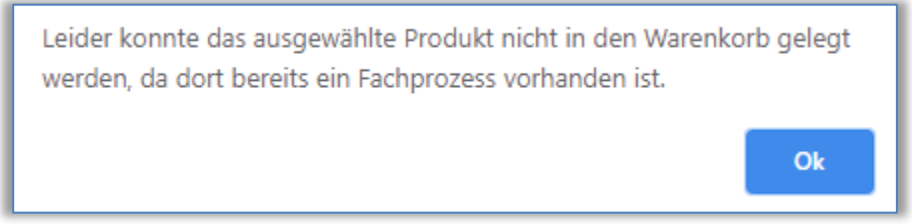

Durch Klick auf den Warenkorb erscheint folgende Übersicht: Mit Hilfe des Mülleimer-Symbols kann das Produkt gelöscht werden.

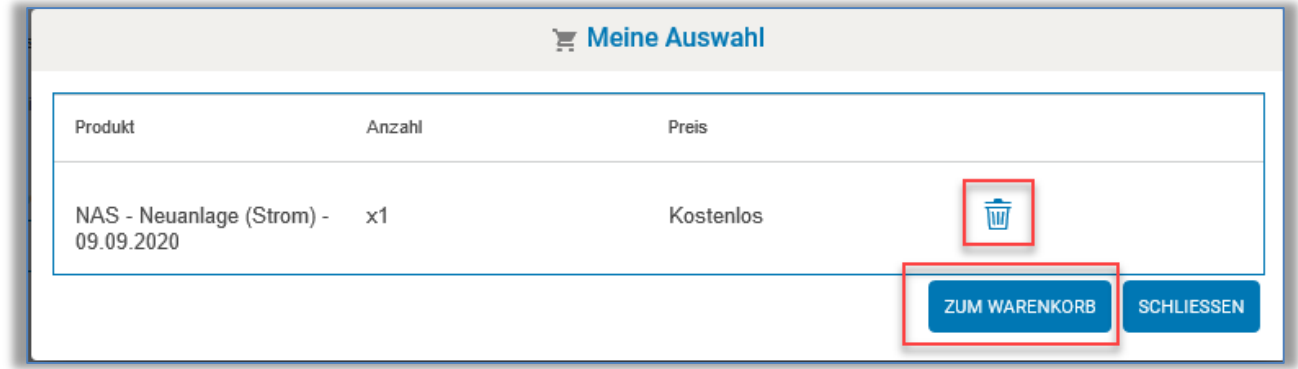

Durch Klick auf den Button "Zum Warenkorb" besteht die Möglichkeit, das bestehende Produkt zu bearbeiten, zu entfernen oder in der bestehenden Bestellung zur Zusammenfassung zu gelangen.

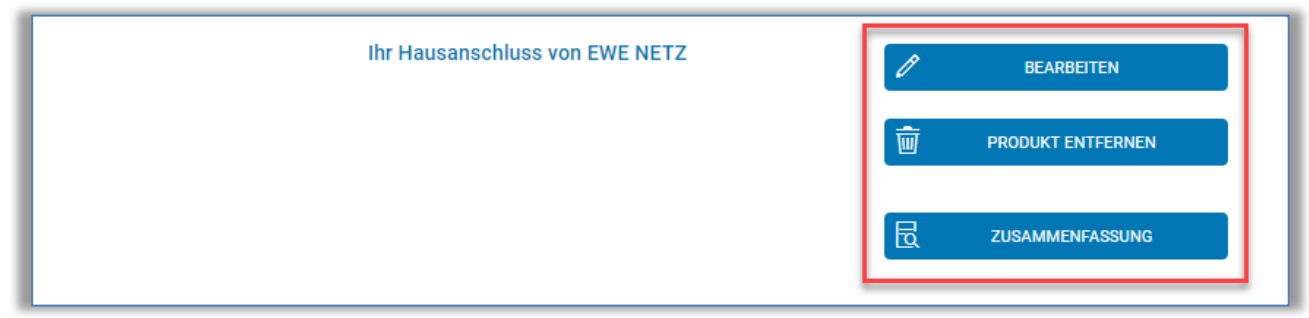

## <span id="page-9-0"></span>**4.1 Schritt: Vorauswahl**

Im ersten Schritt ist eine Vorauswahl zu treffen.

- Neuanlage Zählereinbau mit Erstinbetriebnahme Netzanschluss, oder …
- Neuanlage weiterer Zähler (Netzanschluss bereits in Betrieb)

Weitere Informationen werden mit Klick auf das Informationszeichen angezeigt.

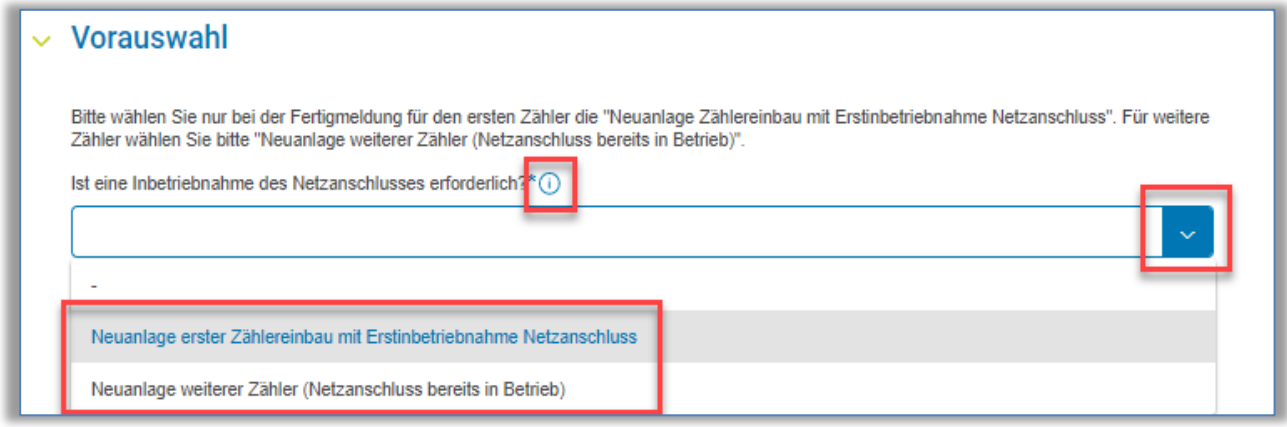

## <span id="page-10-0"></span>**4.1.1 Nur Strom:**

Ist am Netzanschluss zusätzlich eine dezentrale Erzeugungsanlage geplant (z.B. eine PV-Anlage) ist dies über die Online Strecke noch nicht möglich. Ist dies der Fall, kann mit "Hier Klicken" auf das PDF-Formular gesprungen werden.

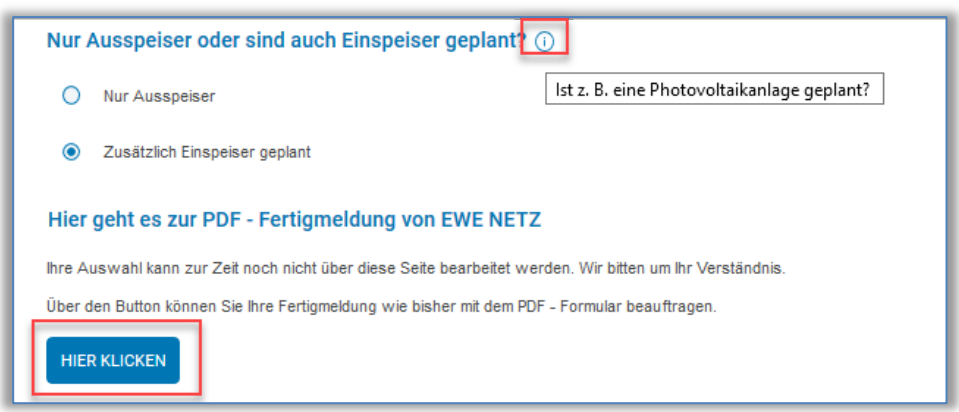

In diesem Feld wird die gleichzeitig benötigte maximale Leistung am Netzanschluss in kW abgefragt. Über eine Vorauswahl kann der benötigte Bereich ausgewählt werden.

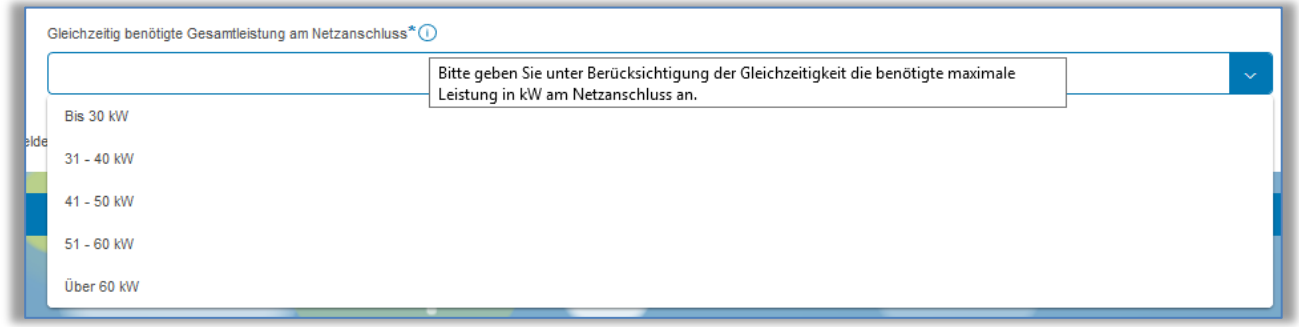

Bei einer Leistung von größer 60 kW wird wieder auf das PDF-Formular verwiesen. Mit Klick auf "HIER KLICKEN" wird direkt das Formular geöffnet.

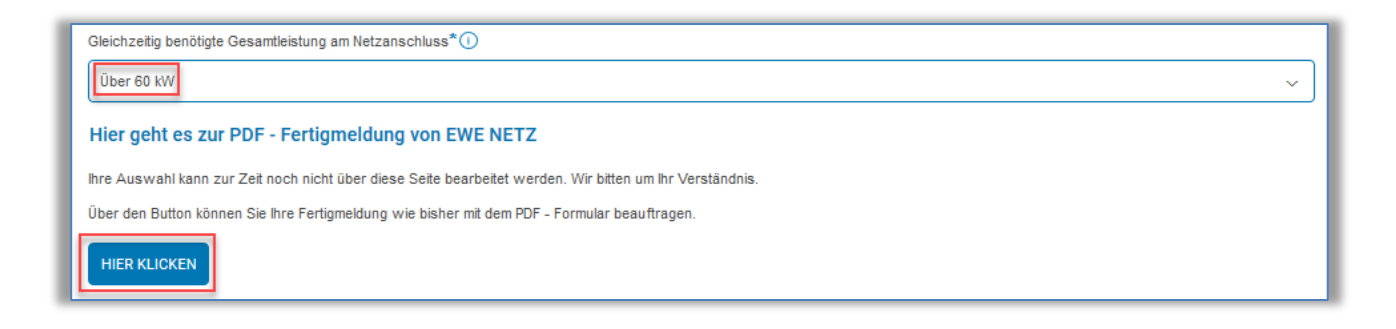

#### <span id="page-11-0"></span>**4.1.2 Nur Gas:**

Mit der Fertigmeldung-Online kann nur ein Übergabedruck von 23 hPa (mbar) beauftragt werden. Anlagen mit einem Druck größer 23 hPa werden auf die PDF-Fertigmeldung umgeleitet.

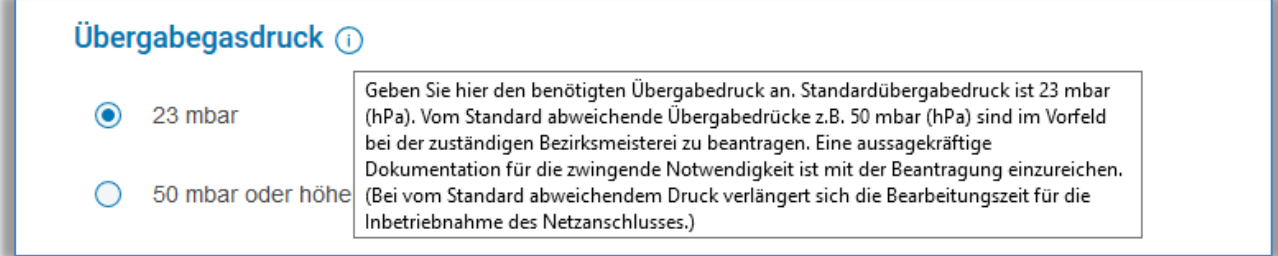

In diesem Feld wird die Gesamtleistung am Netzanschluss in kW abgefragt. Leistungen größer 350 kW werden auf die PDF-Fertigmeldung umgeleitet.

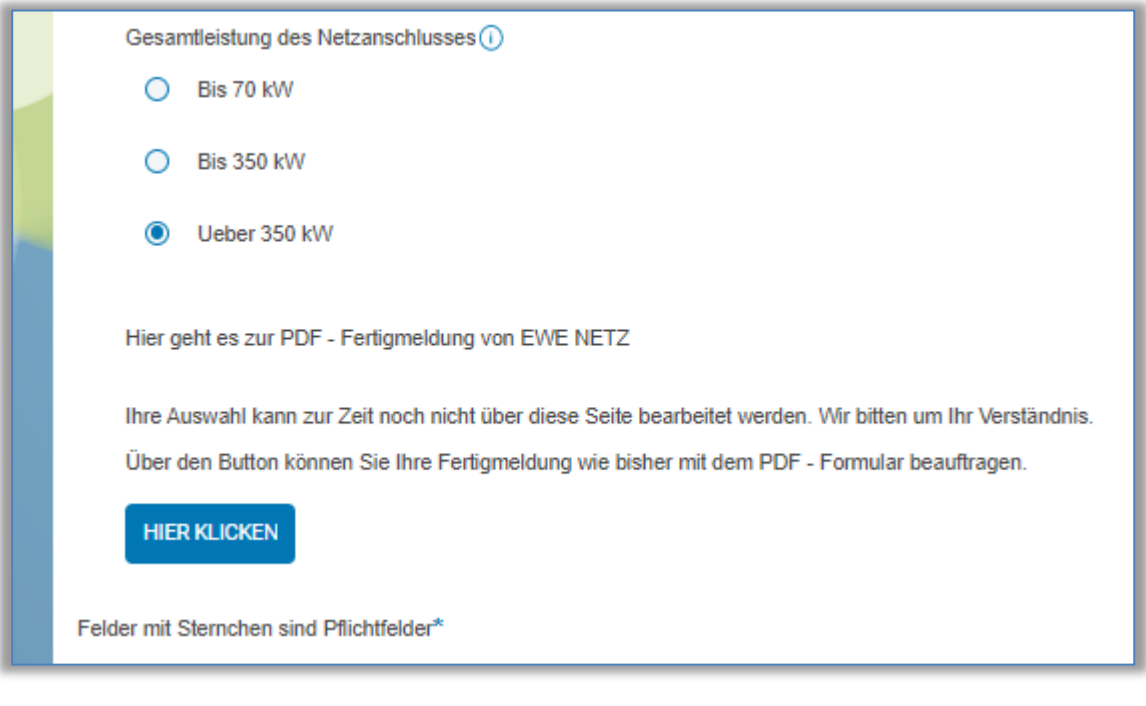

#### <span id="page-12-0"></span>**4.2 Schritt: Anschlussadresse**

Hier sind die Adressdaten des Netzanschlusses einzutragen, für die eine Inbetriebsetzung beauftragt wird.

Nach Eingabe der Anschlussdaten ist mit Klick auf "Adresse bestätigen" zu prüfen, ob EWE NETZ an dieser Stelle Netzbetreiberin ist. Ist dies der Fall, wird das Gewerk angezeigt, für die ein Inbetriebsetzungsantrag abgegeben werden kann.

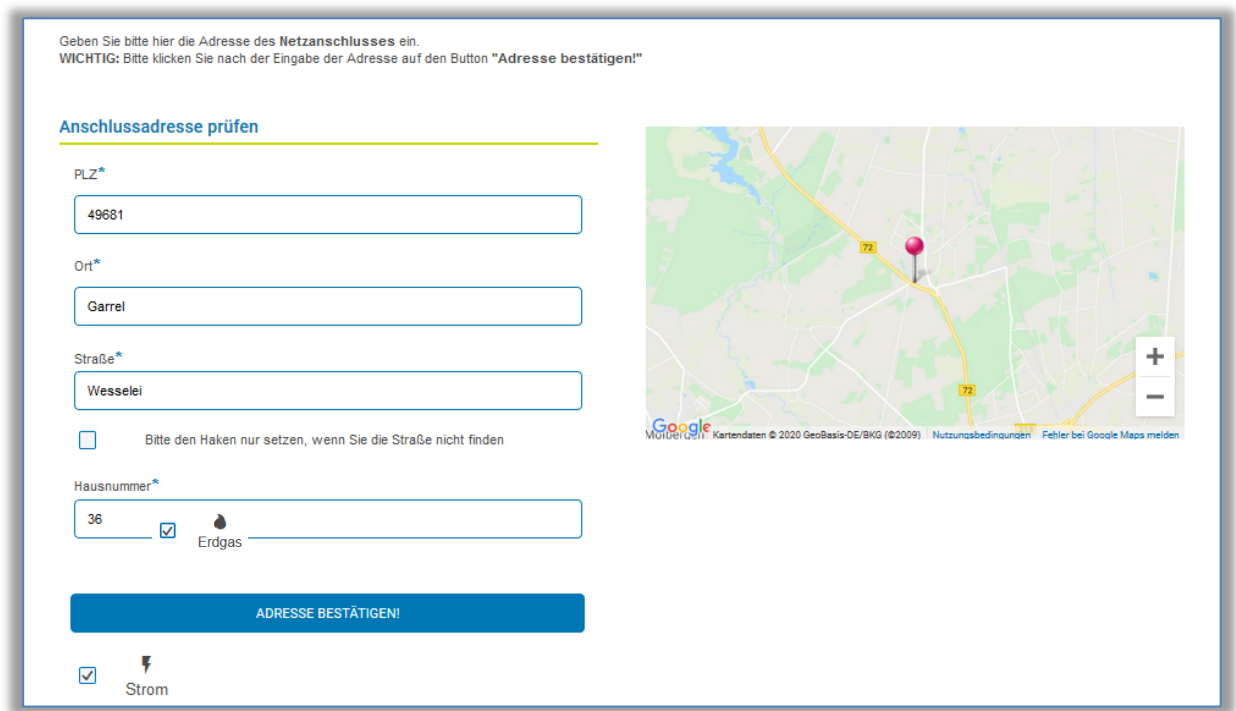

Eine weitere Möglichkeit zur Bestimmung der Adressdaten des Netzanschlusses ist es, die "Nadel" auf der Karte zu setzen, um so den Standort zu bestimmen. Mit Klick auf "Adresse bestätigen" erfolgt die Netzbetreiber Prüfung.

Ist ggf. der Straßenname nicht bekannt, können durch Aktivieren des Kästchens (siehe Markierung) die Daten zum Flur oder Flurstück bzw. nächstgelegene Straße eingetragen werden.

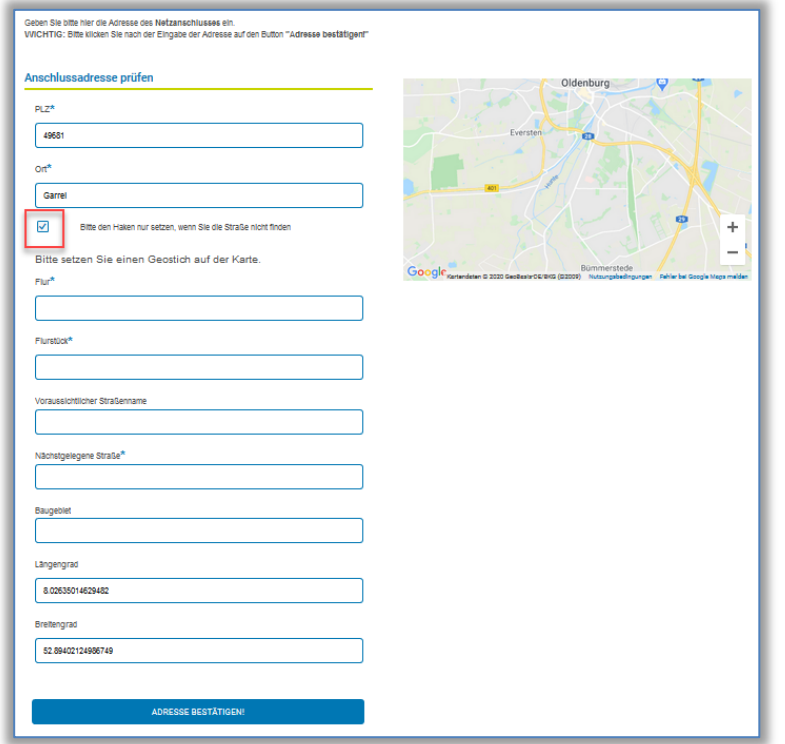

## <span id="page-13-0"></span>**4.3 Schritt: Verbrauchsstelle**

In diesem Schritt sollen Angaben (Anlagenart, Branche, Gebäudeart, Lage-/ Lagezusatz) zur Verbrauchsstelle abgegeben werden. Je nach Eingabe, z.B. Haushalt, Gewerbe oder Nutzung des Erdgases, baut sich die Abfrage auf und es müssen spezifische Daten ausgewählt werden.

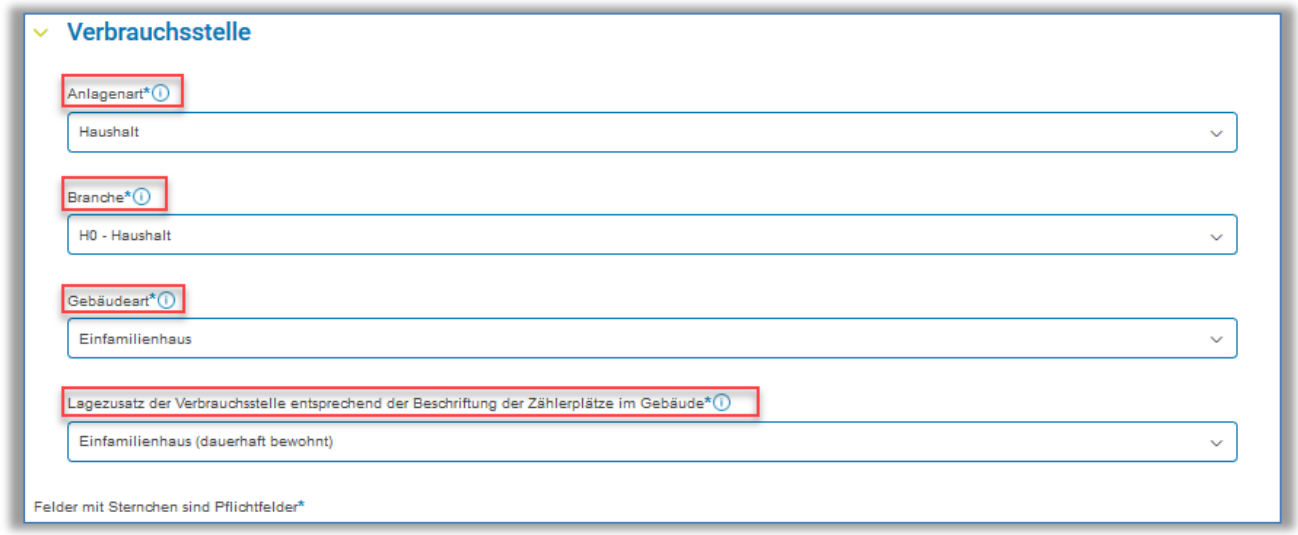

#### <span id="page-14-0"></span> **4.4 Schritt: Angaben zur Messung**

In diesem Schritt sind weitere Angaben zur Lage und Aufbau der Messeinrichtung anzugeben.

#### <span id="page-14-1"></span>**4.4.1 Nur Strom: Anmeldung besonderer elektrischer Anlagen und Geräte**

Besondere zustimmungspflichtige Geräte (Ladeeinrichtungen für Elektrofahrzeuge, Geräte zur Beheizung oder Klimatisierung …) lt. VDE-AR-N 4100 sind in diesem Schritt anzumelden.

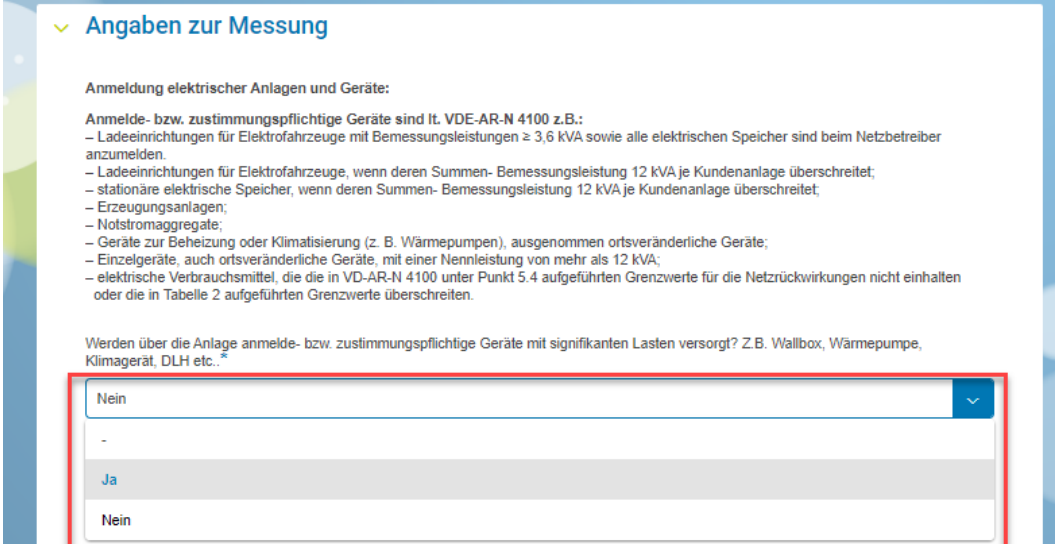

Nach Aktivierung durch den Haken an dem Gerät, ist die installierte Leistung anzugeben.

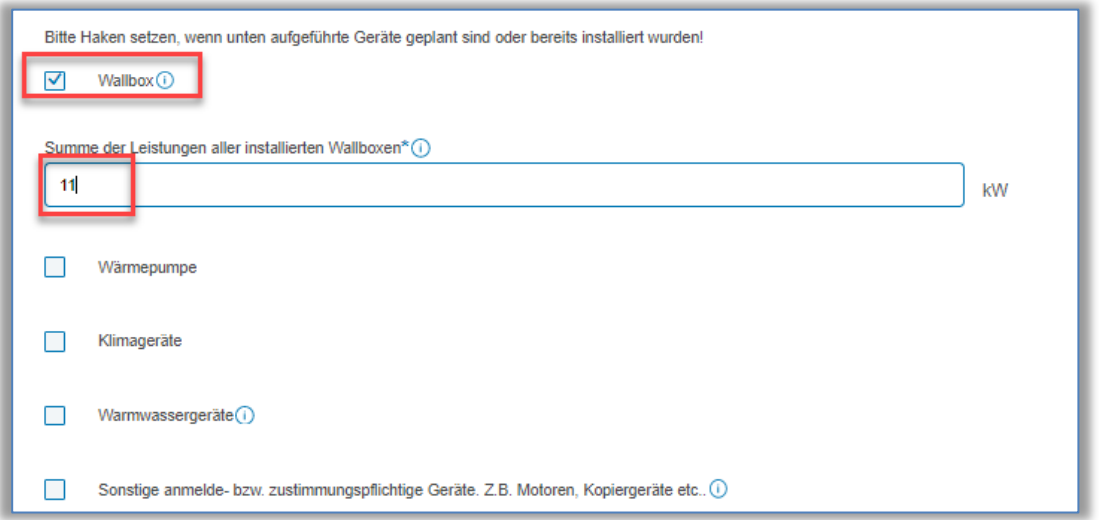

## <span id="page-15-0"></span>**4.4.2 Nur Strom: Auswahl der Absicherung**

Hier ist die Zählervorsicherung aus den vorgegebenen Werten auszuwählen.

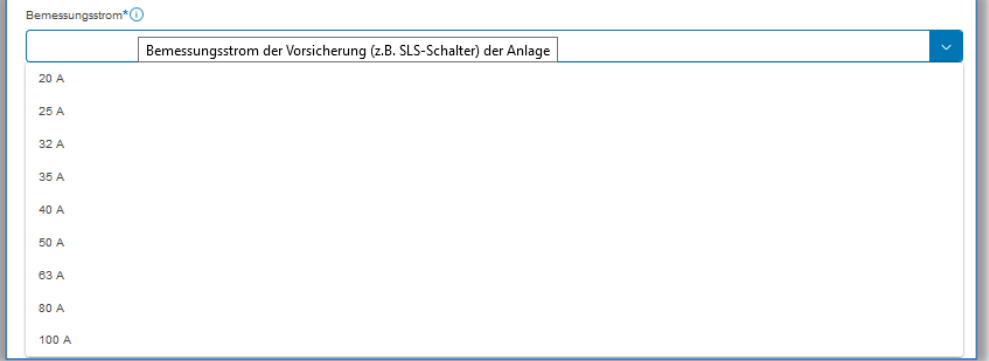

#### <span id="page-15-1"></span>**4.4.3 Nur Gas: Anlagenleistung**

Angabe der Leistung der Anlage in kW, die über den Zähler versorgt wird.

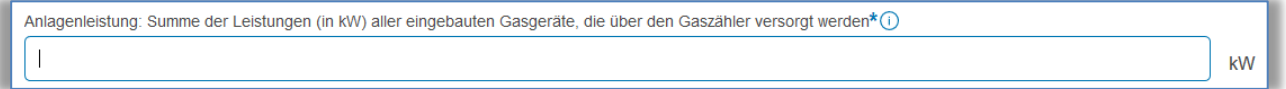

#### <span id="page-15-2"></span>**4.4.4 Geschätzter Jahresverbrauch**

In diesem Feld ist der geschätzte Jahresverbrauch einzutragen.

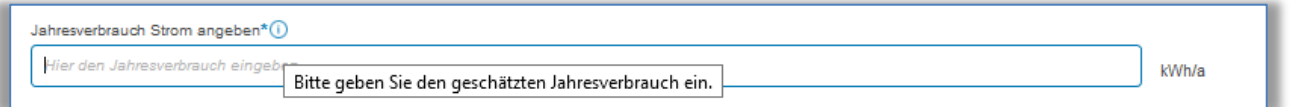

## <span id="page-15-3"></span>**4.4.5 Nur Strom: Aufbau des Zählerplatzes**

Aus der Übersicht ist die Aufbauvariante auszuwählen.

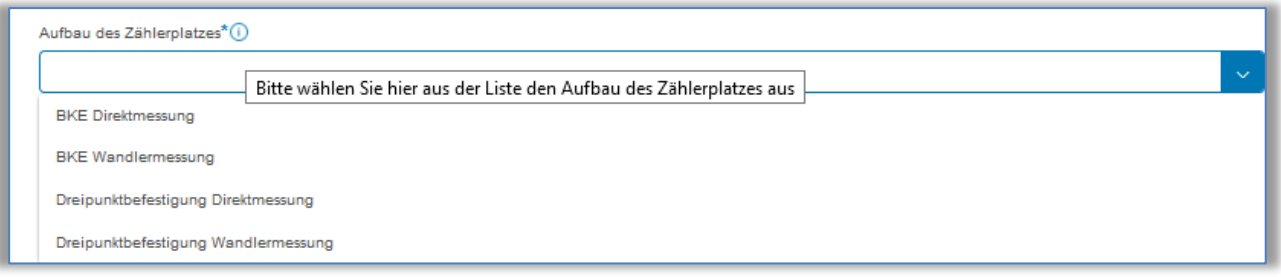

## <span id="page-16-0"></span>**4.4.6 Lage der Messeinrichtung im Gebäude**

Bitte wählen Sie hier die Lage der Messeinrichtung im Gebäude aus.

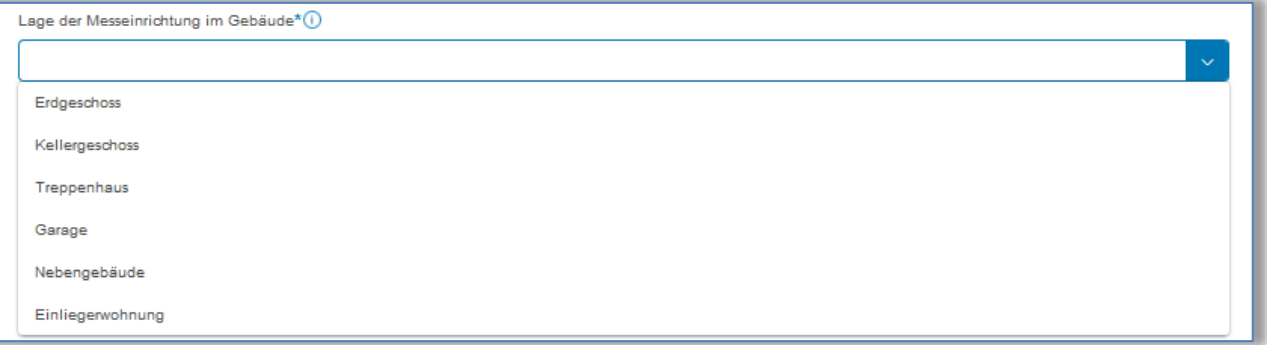

## <span id="page-16-1"></span>**4.4.7 Lagezusatz der Messeinrichtung im Gebäude**

Bitte wählen Sie hier den Lagezusatz der Messeinrichtung im Gebäude aus.

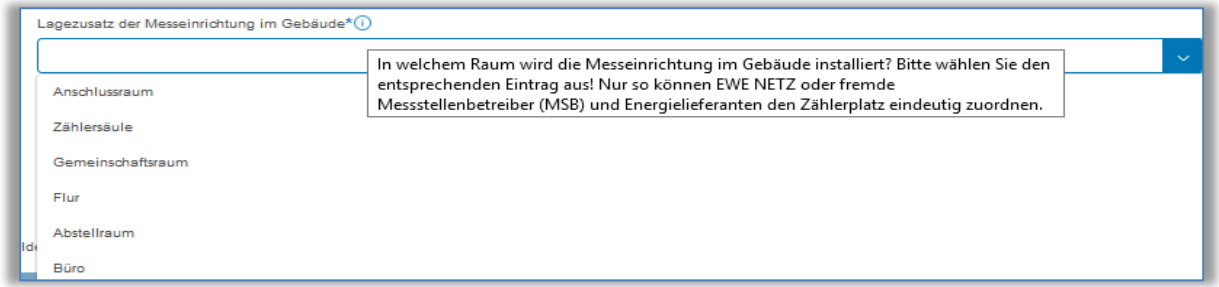

#### <span id="page-16-2"></span>**4.4.8 Abfrage zum Messstellenbetreiber (MSB)**

Sollte EWE NETZ nicht der MSB sein, ist hier der korrekte Messstellenbetreiber auszuwählen. Aus dem DropDown Menü ist dieser auszuwählen. Sollte der MSB nicht in der Liste geführt sein, ist auch eine manuelle Eingabe möglich.

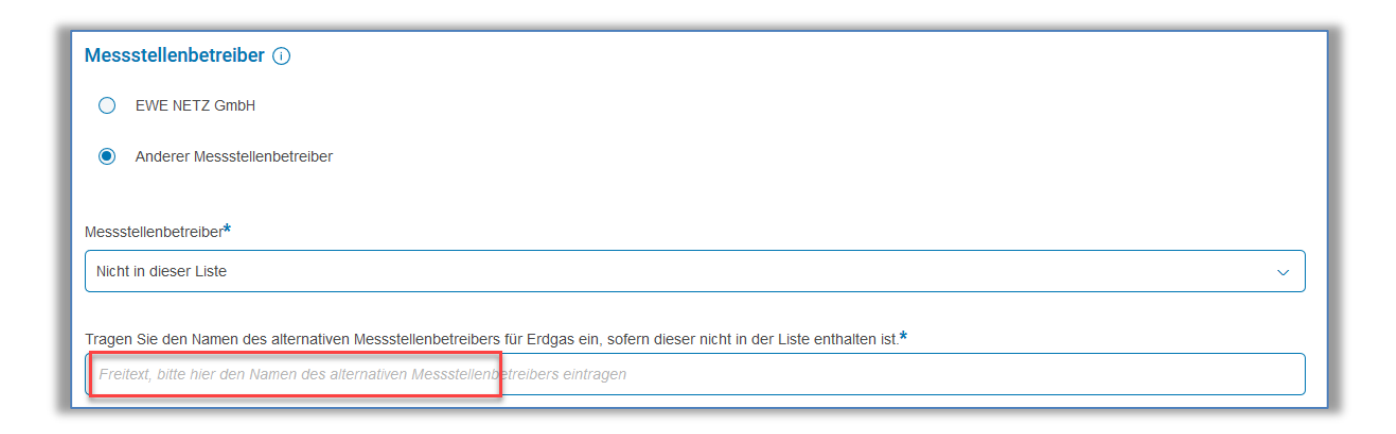

## <span id="page-17-0"></span>**4.5 Schritt: Kundendaten**

In diesem Schritt werden die individuellen Daten vom Anschlussnehmer, Anschlussnutzer oder Schornsteinfeger abgefragt. Je nach Kundentyp (Person oder Firma) sind die relevanten Informationen zu hinterlegen.

Sind bereits Adressdaten im eigenen Konto hinterlegt (siehe folgende Abbildung), können z.B. die Daten des Anschlussnehmers automatisch übernommen werden. Gleiches gilt für den Anschlussnutzer oder den Schornsteinfeger, je nach Abgabe bzw. relevanter Personen in der Fertigmeldung.

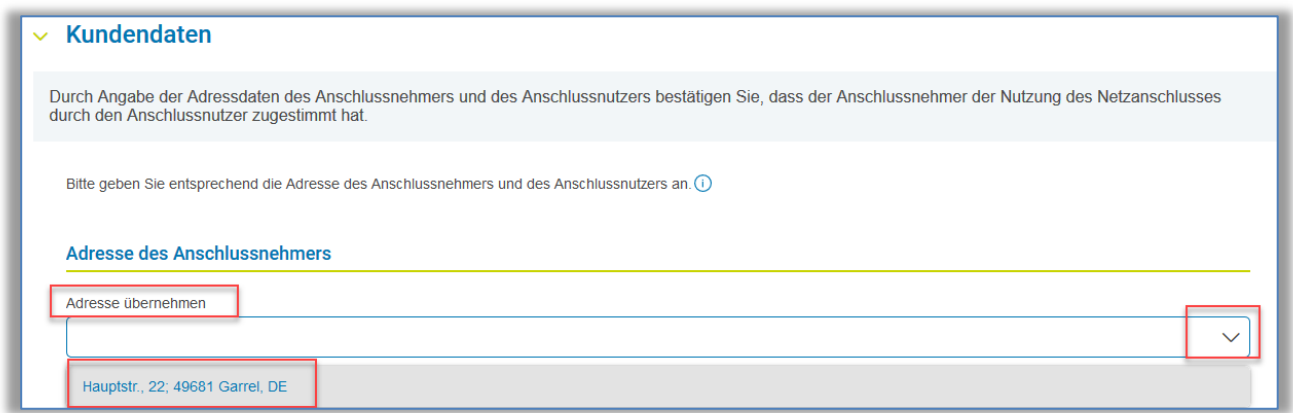

Am Beispiel einer "Person" sind hier alle relevanten Informationen und Daten zum Anschlussnehmer einzutragen. Durch Übernahme aus dem Konto werden die Daten automatisch übernommen.

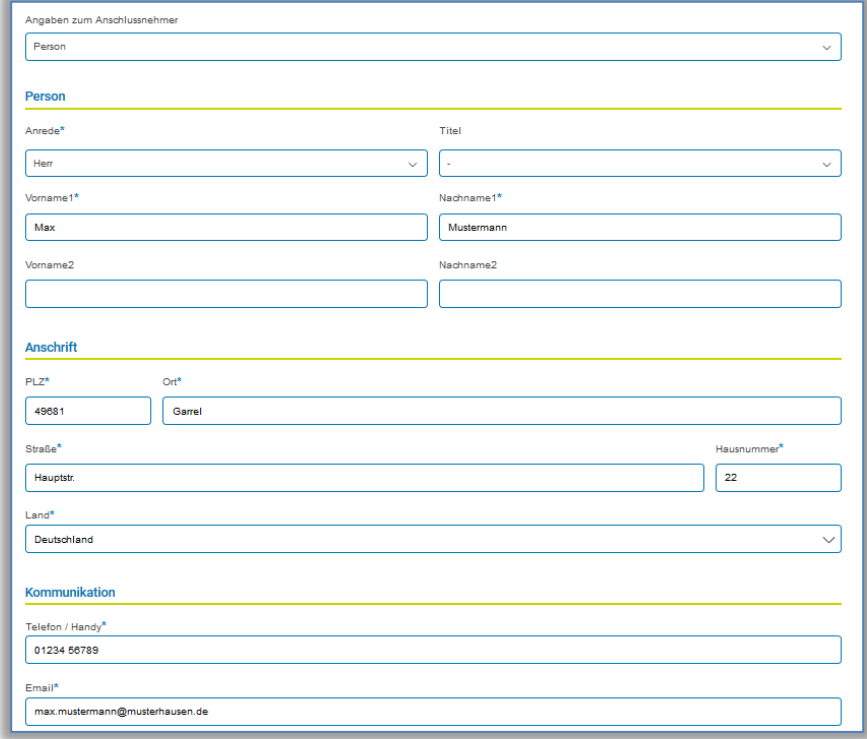

Häufig sind Anschlussnehmer und Anschlussnutzer identisch und es braucht nur das Kästchen zum Kopieren der Daten aktiviert werden. Alle Daten werden dann automatisch übernommen. Anderenfalls sind hier die gleichen Informationen wie vom Anschlussnehmer auszufüllen.

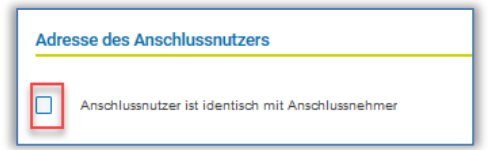

## **Wichtig:**

Wenn Änderungen bei den Kundendaten des Anschlussnehmers (Punkt 4.1) vorgenommen werden, nachdem die Daten zum "Anschlussnutzer" kopiert wurden, muss das Häkchen einmal deaktiviert und dann wieder aktiviert werden. Nur so ist sichergestellt, dass alle Daten erneut übernommen werden.

## <span id="page-18-0"></span>**4.5.1 Nur Gas: Bezirksschornsteinfeger**

An dieser Stelle sind die Daten des bevollmächtigten Bezirksschornsteinfegers (bBSF) einzutragen. Sind im Konto bereits Adressen hinterlegt, können diese automatisch übernommen werden. Voreingestellt, wird der bBSF über die eingetragene E-Mail Adresse bzgl. des Netzanschlusses informiert. Ist dies nicht gewünscht, muss das entsprechende Häkchen gesetzt werden. In diesem Fall ist der bBSF auf anderem Wege über die Arbeiten und deren Abschluss zu informieren. Zum Schluss kann das geplante Inbetriebnahmedatum an den bBSF kommuniziert werden.

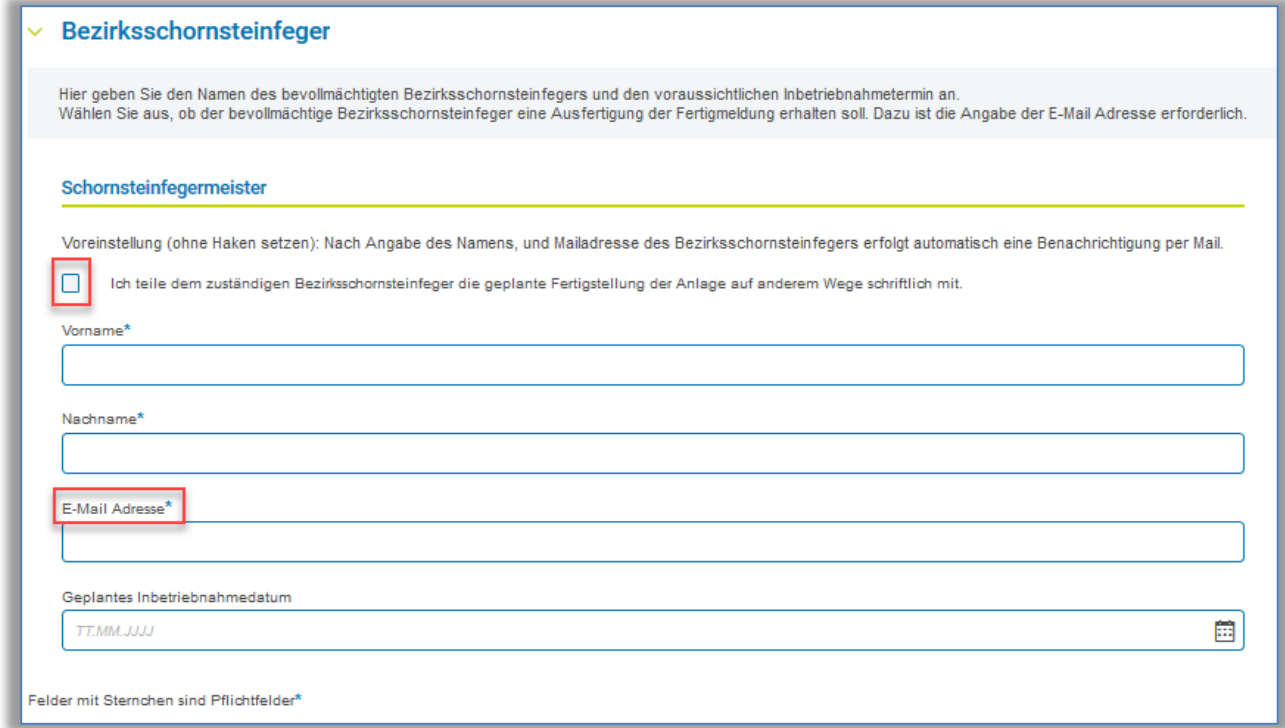

## <span id="page-19-0"></span>**4.6 Schritt: Marktpartner / Installateur**

In diesem Schritt werden die Daten der Installationsfirma sowie der zuständigen Fachkraft dargestellt.

Ferner ist die Einhaltung des Rechtsrahmens sowie der anerkannten Regeln der Technik, durch das Setzen des Hakens (Beispielhaft für Strom) zu bestätigen.

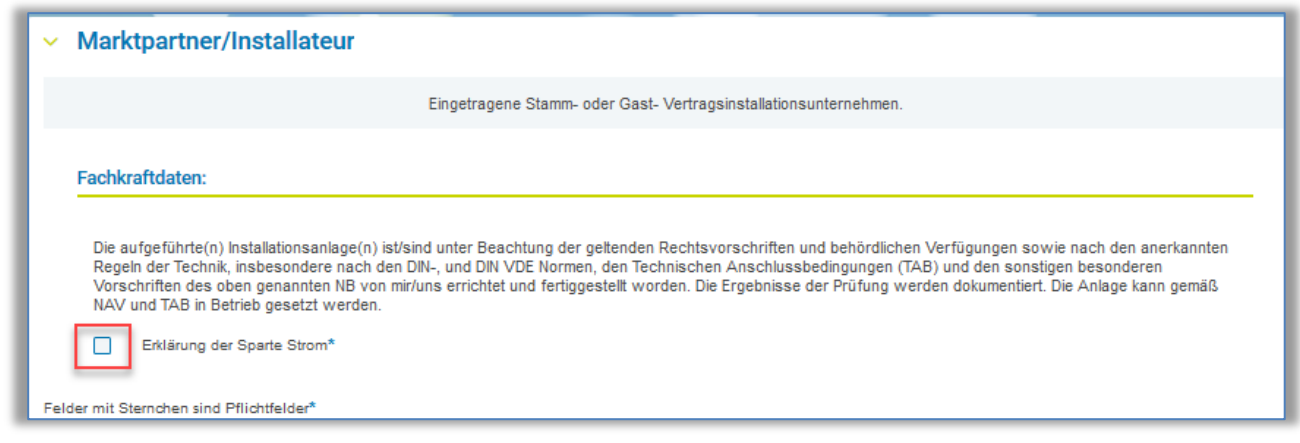

## <span id="page-19-1"></span>**4.7 Schritt: Zusammenfassung**

In dieser Übersicht werden alle eingegebenen Daten zusammengefasst. Änderungen sind über den Button "Zurück zur Bearbeitung" oben links möglich. Es kann die Zusammenfassung ausgedruckt oder im nächsten Schritt die Fertigmeldung über den Button "Weiter zur Anfrage" abgegeben werden.

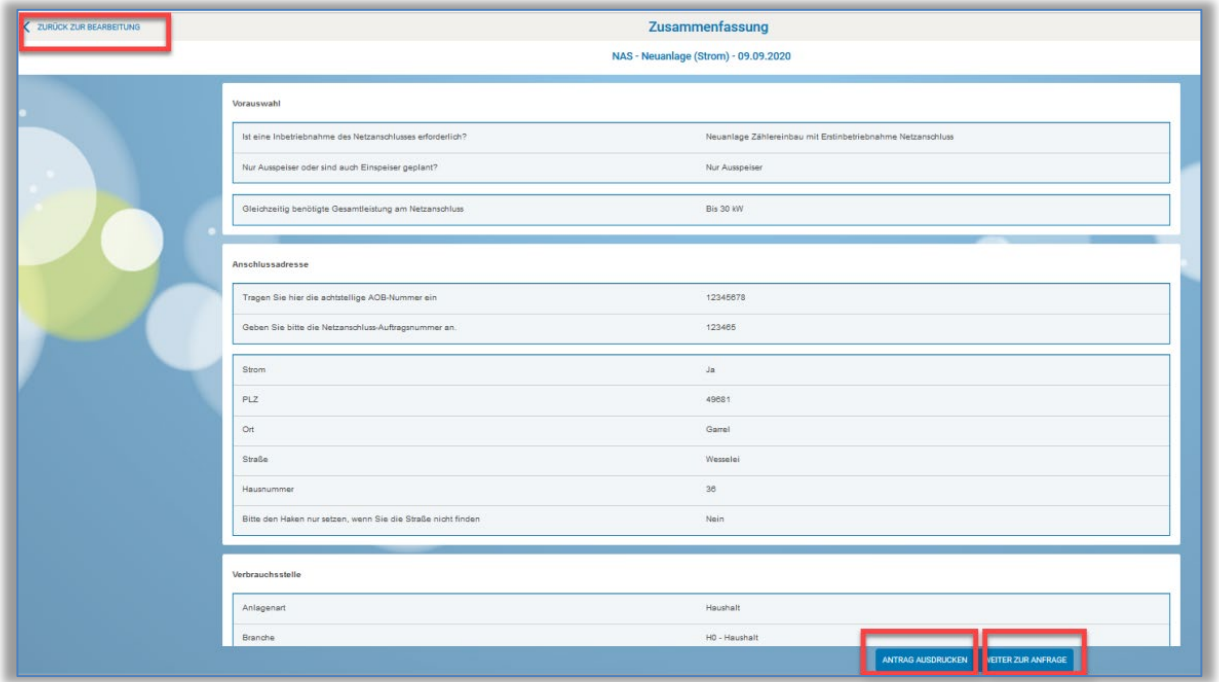

## <span id="page-20-0"></span>**4.8 Schritt: Auftrag abgeben**

In der letzten Übersicht kann über den Buttons der Auftrag noch einmal bearbeitet werden.

Nach Zustimmung der Nutzungsvereinbarung kann mit Klick auf "ANTRAG ABSENDEN" der Antrag gesendet werden.

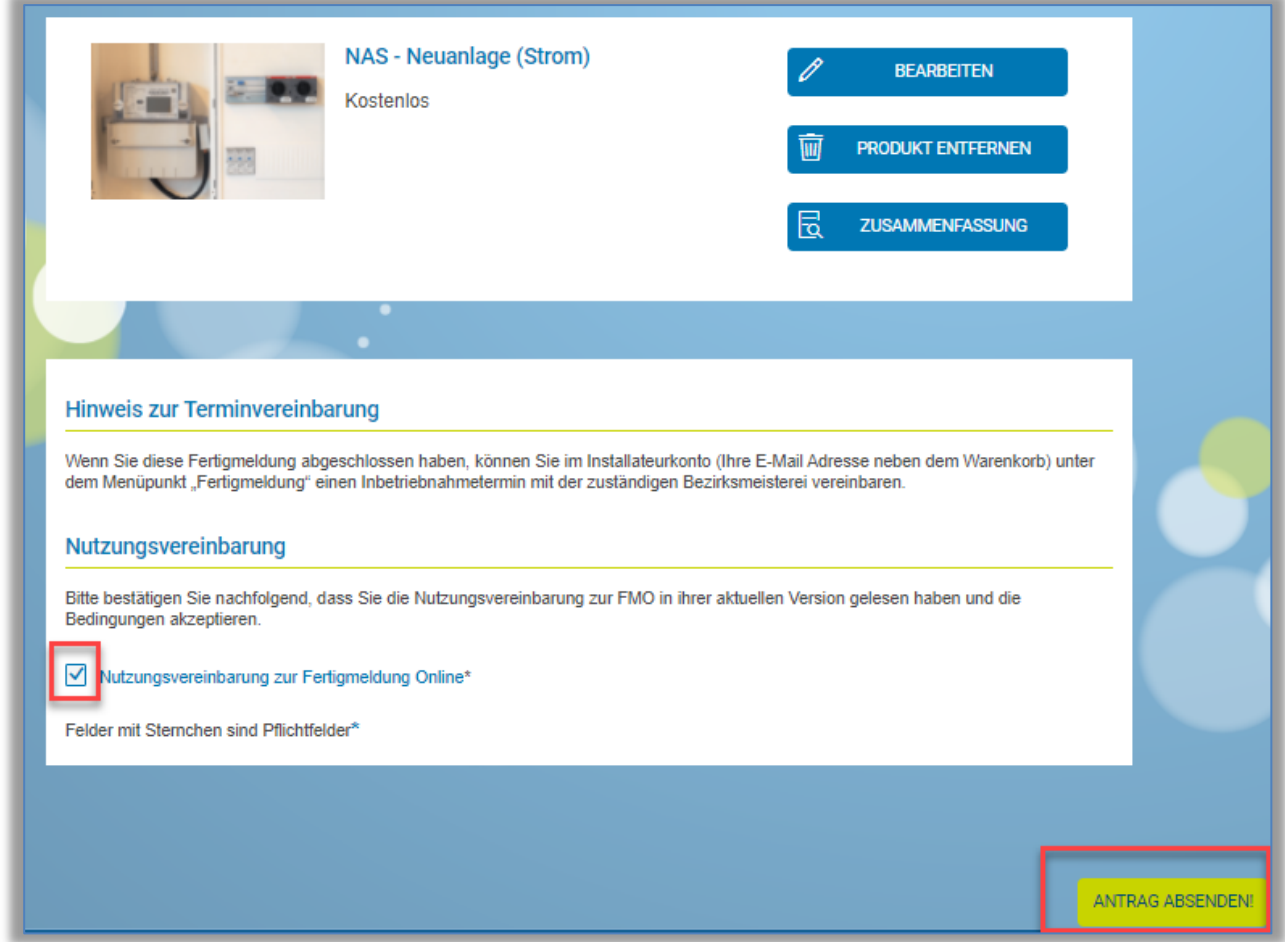

Nach Absenden der Fertigmeldung, ist diese auch umgehend im Konto unter Fertigmeldung zu sehen.

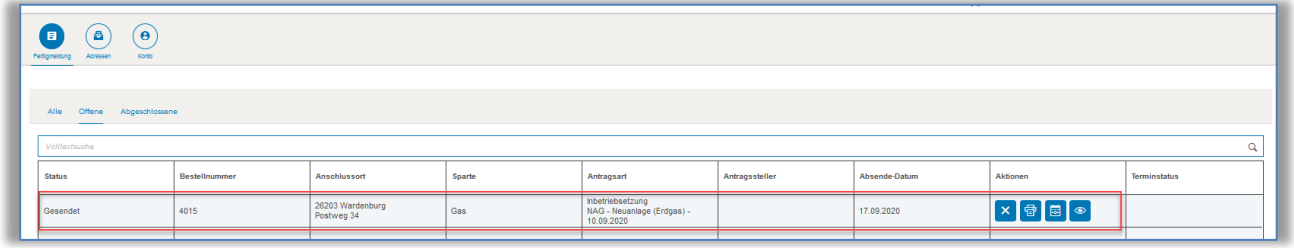

## <span id="page-21-0"></span>**4.9 Schritt: Bestätigung**

Zusätzlich werden alle Daten der Fertigmeldung per E-Mail an die Adresse des Installateurs geschickt.

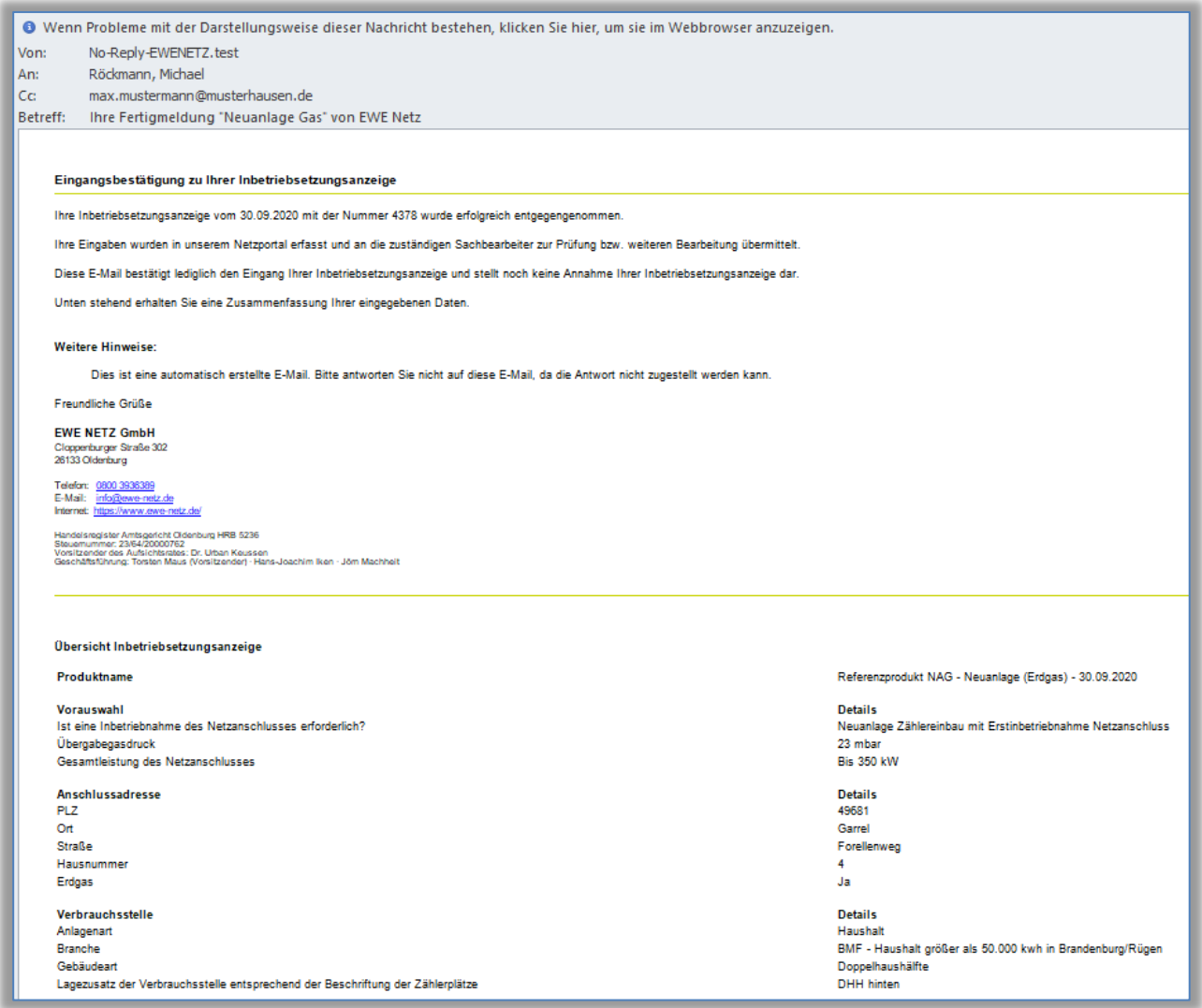